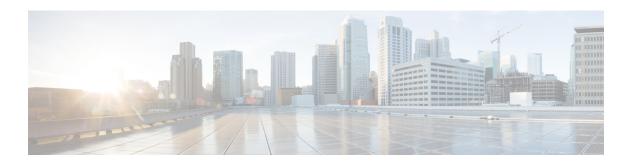

# **Enrolled Group**

This chapter provides information to use Cisco Unified Communications Manager Bulk Administration (BAT) to insert or delete Enrolled Group records in Cisco Unified Communications Manager database.

- Insert IME Enrolled Group Configuration, on page 1
- Delete IME Enrolled Group Configuration, on page 2
- Topics Related to IME Enrolled Group Configuration, on page 2

# **Insert IME Enrolled Group Configuration**

You can add Enrolled Group Configuration to the Cisco Unified Communications Manager database using a custom CSV data file.

### Before you begin

You must have a CSV data file that contains the group name, description, fallback profile, and all patterns in group are aliases data.

You can create the CSV data file by using the BAT spreadsheet that is converted to CSV format.

### **Procedure**

- Step 1 Choose Bulk Administration > Intercompany Media Services > Enrolled Group > Insert Enrolled Group.
  - The **Insert Enrolled Group Configuration** window displays.
- **Step 2** In the **File Name** field, choose the CSV data file that you created for this bulk transaction.
- **Step 3** In the Job Information area, enter the Job description.
  - The default description is Insert Enrolled Group.
- Step 4 To insert the Insert Unified Enrolled Group records immediately, click the Run Immediately radio button. Click Run Later to insert the records at a later time.
- **Step 5** To create a job for inserting the Insert Unified Enrolled Group records, click **Submit**.
- **Step 6** Use the Job Scheduler option in the **Bulk Administration** main menu to schedule and/or activate this job.

## **Related Topics**

**BAT Log Files** 

Manage Scheduled Jobs

Topics Related to IME Enrolled Group Configuration, on page 2

## **Delete IME Enrolled Group Configuration**

You can delete Enrolled Group from the Cisco Unified Communications Manager database using a custom CSV data file.

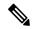

Note

Do not use the insert transaction files that are created with bat.xlt for the delete transaction. Instead, you must create a custom file with details of the Enrolled Group records that need to be deleted. Use only this file for the delete transaction. In this custom delete file, you do not need a header, and you can enter values for name.

### Before you begin

- 1. Create a text file that lists the Group name for the Enrolled Group that you want to delete.
- 2. Upload the custom to the Cisco Unified Communications Manager server first node.

#### **Procedure**

Step 1 Choose Bulk Administration > Intercompany Media Services > Enrolled Group > Delete Enrolled Group.

The Delete Enrolled Group Configuration window displays.

Step 2 From the Delete Enrolled Group where Name in custom file drop-down list box, choose the filename of the custom file for this delete, and click Find.

The Enrolled Group matching your search criteria displays.

- **Step 3** Click **Submit** to create a job to delete the Enrolled Group.
- Step 4 Use the Job Scheduler option in the Bulk Administration main menu to schedule and/or activate this job.

### **Related Topics**

**BAT Log Files** 

Manage Scheduled Jobs

Topics Related to IME Enrolled Group Configuration, on page 2

Upload File to Server

# **Topics Related to IME Enrolled Group Configuration**

- BAT Log Files
- BAT Spreadsheet Data Collection for CSV Data File Creation
- Create Text-Based CSV File for IME Enrolled Group Configuration

- CSV Data File Overrides Template Values
- Delete IME Enrolled Group Configuration, on page 2
- Insert IME Enrolled Group Configuration, on page 1
- Manage Scheduled Jobs
- Upload File to Server

**Topics Related to IME Enrolled Group Configuration**